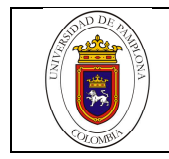

# **1. Objetivo y Alcance**

Establecer las pautas necesarias para el adecuado Diligenciamiento de la inscripción del grupo de investigación en el (GrupLAC), con el fin de que esta se realice correctamente.

La siguiente guía inicia con Identificación del Grupo hasta la detección de problemas

# **2. Responsable:**

El responsable de garantizar que se siga esta guía en el Diligenciamiento del GrupLAC, es el Director del Grupo de investigación.

# **3. Definiciones**

## **3.1 Grupo de investigación**

Es la unidad docente especializada que se dedica a la especialización científica, desarrollo tecnológico o a la innovación; integrada por profesores, jóvenes investigadores, y otro tipo de personal interno y externo de la universidad, provenientes de una o diferentes áreas del conocimiento, programas, escuelas, centros e institutos.

# **3.2 GrupLAC**

Grupo Latinoamérica y el Caribe. Es la colección sistematizada del conocimiento, la experiencia y la producción científica, de todos los grupos colombianos que participan en actividades de investigación, innovación y desarrollo tecnológico; se encuentra actualmente disponible en Internet.

# **4. Contenido**

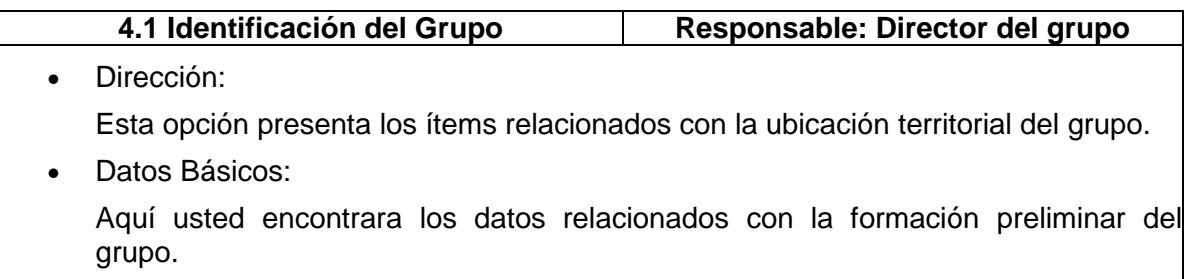

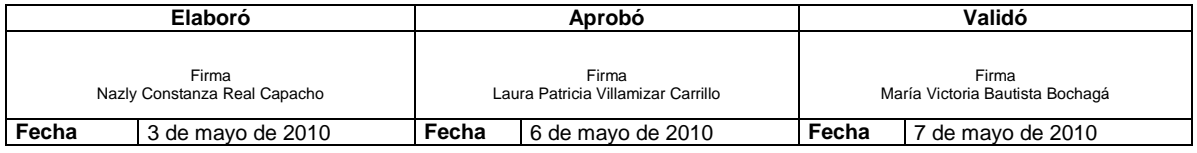

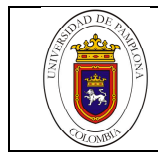

## **4.2 Investigadores Responsable: Director de Grupo**

En esta sección encontrará la lista de los investigadores registrados en el grupo. Si desea agregar un nuevo investigador por favor haga clic en el enlace Agregar Investigador.

• Agregar Investigador:

Aquí debe verificar que los datos del integrante que desee registrar coincidan exactamente con los consignados en CvLAC.

En caso de integrantes de nacionalidad colombiana, brasileña, ecuatoriana, chilena, cubana, mexicana, peruana, panameña, portuguesa o venezolana, sólo se requiere el primer nombre y el número del documento de identificación.

En cualquier otro caso, sólo se requiere el primer nombre, la fecha de nacimiento y el país de nacimiento.

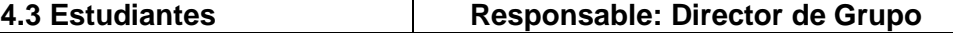

En este formulario se encontrará la lista de los estudiantes pertenecientes al grupo. Si desea agregar un nuevo estudiante por favor haga clic en el enlace Agregar Estudiante.

• Agregar Estudiante:

Aquí debe verificar que los datos del integrante que desee registrar coincidan exactamente con los consignados en CvLAC.

En caso de integrantes de nacionalidad colombiana, brasileña, ecuatoriana, chilena, cubana, mexicana, peruana, panameña, portuguesa o venezolana, sólo se requiere el primer nombre y el número del documento de identificación.

En cualquier otro caso, sólo se requiere el primer nombre, la fecha de nacimiento y el país de nacimiento.

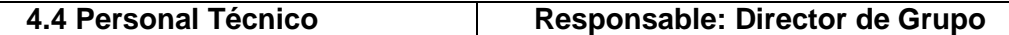

En esta opción encontrará la lista del personal técnico del grupo. Si desea agregar un nuevo técnico por favor haga clic en el enlace Agregar Técnico.

• Agregar Técnico:

Aquí debe verificar que los datos del integrante que desee registrar coincidan exactamente con los consignados en CvLAC.

En caso de integrantes de nacionalidad colombiana, brasileña, ecuatoriana, chilena, cubana, mexicana, peruana, panameña, portuguesa o venezolana, sólo se requiere el primer nombre y el número del documento de identificación.

En cualquier otro caso, sólo se requiere el primer nombre, la fecha de nacimiento y el país de nacimiento.

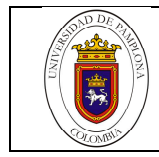

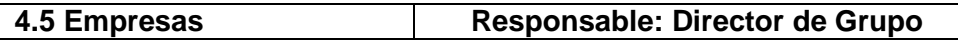

Este formulario presenta la opción de crear (registrar) ó editar una empresa existente. Si desea hacerlo por favor haga clic en Crear Empresa.

Datos básicos:

Aquí podrá registrar (o editar si ya existe) los datos básicos de la empresa.

Sectores de Actividad Económica:

Aquí podrá registrar la Actividad Económica de la Empresa, si desea incluir un nuevo ítem por favor haga clic en Incluir un nuevo ítem.

• Tipos de Relación

Aquí podrá relacionar la actividad de la empresa en el periodo en que se realizo esta actividad. Si desea agregar un periodo por favor haga clic en Incluir Nuevo Periodo De Relación.

• Forma de Retribución

Este ítem le permite seleccionar la forma de Retribución de la empresa por los servicios que requirió en determinado periodo. Si desea agregar un periodo de Remuneración por favor haga clic en Incluir Nuevo Periodo De Remuneración.

## **4.6 Productos de Formación y Extensión Responsable: Director de Grupo**

• Programas o Línea de Doctorado nacionales a los cuales contribuye las actividades de su Grupo:

En esta sección encontrará la lista de los Programas o Líneas de Doctorado nacionales a los cuales contribuye las actividades de su Grupo. Para agregar un nuevo programa, por favor haga clic en el enlace Agregar Programa Académico.

• Programas o Línea de Maestría nacionales a los cuales contribuye las actividades de su Grupo:

En esta sección encontrará la lista de los Programas o Líneas de Maestría nacionales a los cuales contribuye las actividades de su Grupo. Para agregar un nuevo programa, por favor haga clic en el enlace Agregar Programa Académico.

• Otros Programas o Líneas nacionales a los cuales contribuye las actividades de su Grupo:

En esta sección encontrará la lista de otros Programas o Líneas nacionales a los cuales contribuye las actividades de su Grupo. Para agregar un nuevo programa, por favor haga clic en el enlace Agregar Programa Académico.

- Cursos de doctorado:
- En esta sección encontrará la lista de los Cursos diseñados para programas doctorales nacionales en los cuales contribuye las actividades de su Grupo. Para agregar un nuevo curso, por favor haga clic en el enlace Agregar Curso.

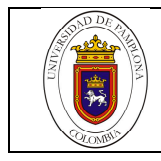

• Cursos de maestría:

En esta sección encontrará la lista de los Cursos diseñados para programas de maestría nacionales en los cuales contribuye las actividades de su Grupo. Para agregar un nuevo curso, por favor haga clic en el enlace Agregar Curso.

• Cursos especializados de extensión:

En esta sección encontrará la lista de los Cursos especializados de extensión nacionales en los cuales contribuye las actividades de su Grupo. Para agregar un nuevo curso, por favor haga clic en el enlace Agregar Curso.

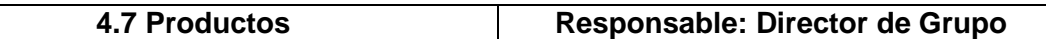

Aquí se encuentra la lista de todos los productos que han sido relacionados como productos de la investigación del grupo. Si usted desea vincular un nuevo producto que está registrado en el CvLAC de al menos un integrante de su grupo, por favor haga clic en el enlace Agregar Producto.

Asegúrese de vincular cada producto sólo una vez. Usted puede generar una verificación automática haciendo clic en el enlace Reporte de Repeticiones.

IMPORTANTE: Usted puede relacionar los productos a los proyectos del grupo en la sección de Proyectos.

### **4.8 Cómo Agregar un Nuevo Producto? Responsable: Director de Grupo**

Una vez haga clic en agregar producto, usted podrá importar la producción de su grupo con base en la información de los CvLAC de sus investigadores. A continuación seleccione el currículo desde el cual se importará la producción resultado de la investigación del grupo y haga clic en el botón de Enviar; aparecerá el listado de productos del investigador seleccionado. Por favor seleccione el (los) producto(s) que desea importar y haga clic en el enlace Vincular

Recuerde que cada producto debe ser importado al grupo sólo una vez, usted puede generar una verificación automática haciendo clic en el enlace Reporte de Repeticiones.

**4.9 Proyectos Responsable: Director de Grupo**

Aquí se encuentra la lista de todos los proyectos que han sido relacionados como proyectos de la investigación del grupo. Si usted desea vincular un nuevo proyecto que está registrado en el CvLAC de al menos un integrante de su grupo, por favor haga clic en el enlace Agregar Proyecto.

Asegúrese de vincular cada proyecto sólo una vez.

IMPORTANTE: Usted puede relacionar los productos a los proyectos del grupo en el enlace Vincular Productos.

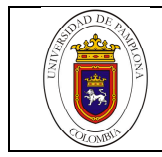

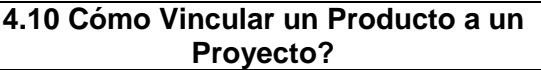

**Proyecto? Responsable: Director de Grupo**

En la lista de todos los proyectos de investigación del grupo, haga clic en el enlace Vincular Productos del proyecto al que desea agregar un producto.

A continuación encontrará la lista de productos relacionados al siguiente proyecto. Si desea vincular más productos a éste proyecto, por favor haga clic en el enlace Agregar Producción.

• Agregar Producción:

Aquí encontrará la lista de productos que NO han sido vinculados a este proyecto, por favor seleccione los productos que desee y haga clic en el botón Enviar.

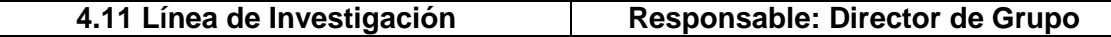

En esta sección encontrará la lista de las líneas de investigación del grupo. Si desea agregar una nueva línea por favor haga clic en el enlace Agregar Línea de Investigación. Puede vincular investigadores, estudiantes y proyectos del grupo a la línea de investigación.

Para vincular un nuevo investigador, estudiante o proyecto a una línea:

Seleccione la línea de investigación haciendo clic en el número a la izquierda del nombre de la línea.

El reglón de la línea seleccionada cambiará de color. Haga clic en el enlace correspondiente (Investigadores, Estudiantes o Vincular Proyectos).

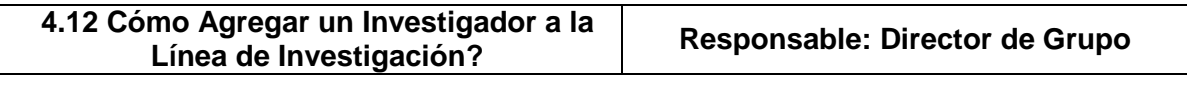

Seleccione la línea de investigación y luego haga clic en el enlace Investigador.

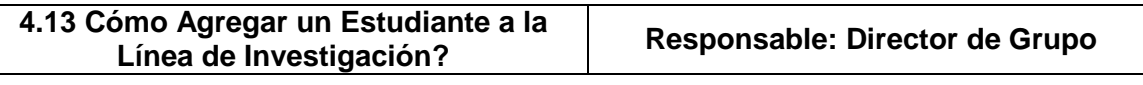

Seleccione la línea de investigación y luego haga clic en el enlace Estudiante.

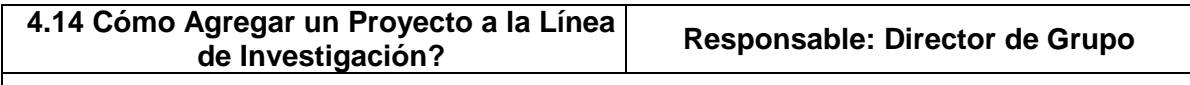

Seleccione la línea de investigación y luego haga clic en el enlace Vincular Proyectos.

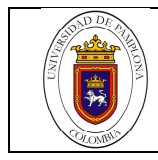

#### **4.15 Plan Estratégico Responsable: Director de Grupo**

En esta sección usted podrá diligenciar la siguiente información:

- Plan de Trabajo
- Estado del arte
- **Objetivos**
- Retos
- Visión
- Críticas Y Sugerencias

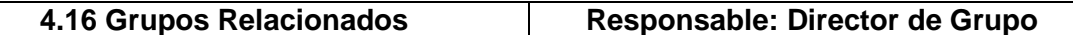

Aquí encontrará una lista de los grupos de investigación colombianos que comparten la misma temática de trabajo que su grupo y que se destacaron en su actividad y resultados. Si desea agregar un nuevo grupo a la lista, por favor haga clic en el enlace Agregar Grupo Relacionado.

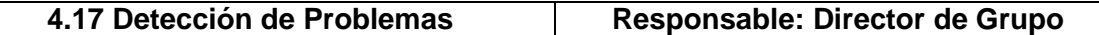

Aquí encontrará la información general sobre el estado del grupo. Esta información es generada automáticamente con base en la contenida en la Plataforma SCienTi y está sujeta a verificación por parte de COLCIENCIAS y el Comité de Pares.

### **5. Documentos de Referencia**

### - **Guía de referencia de Diligenciamiento del GRUPLAC de Colcicencias**

#### **6. Historia de Modificaciones**

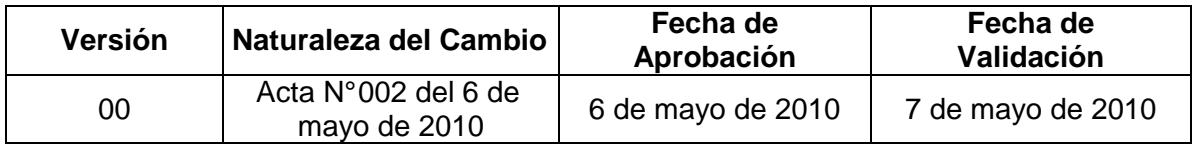

#### **7. Administración de Formatos**

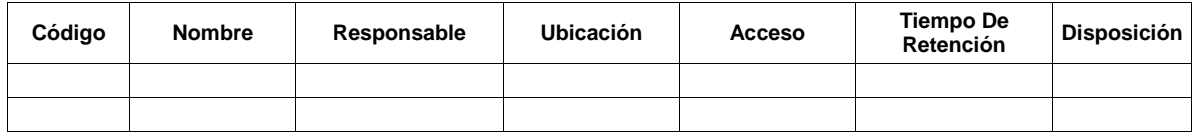

**8. Anexos**

**"No Aplica"**